# System Field Descriptions

Information in this section includes a description of PCS Axis fields. Fields that include Activate in the field name share the same description as their counterpart, such as Activate AC Power and AC Power. The Activate AC Power field must be added in the Information grid to enter data in the AC Power field in the Inspections grid.

**NOTE:** The menu path included in some field descriptions may include the placeholder text *<module>*, such as *Data Entry* > *Edit <module> Data*. The placeholder text indicates the field description applies to more than one module, such as CPDM, VM, ACM, ICM, or LSM.

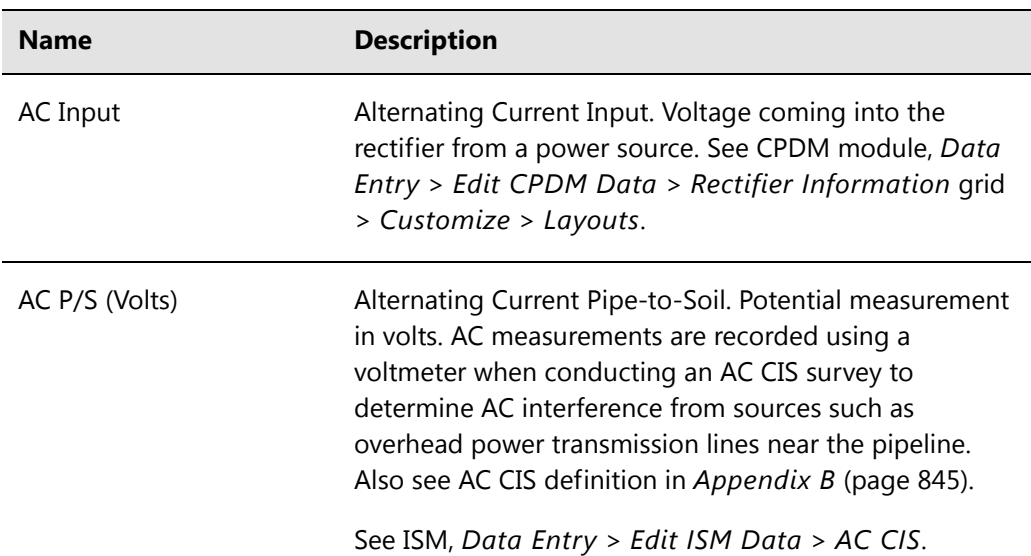

#### **Table A-1. System Field Descriptions**

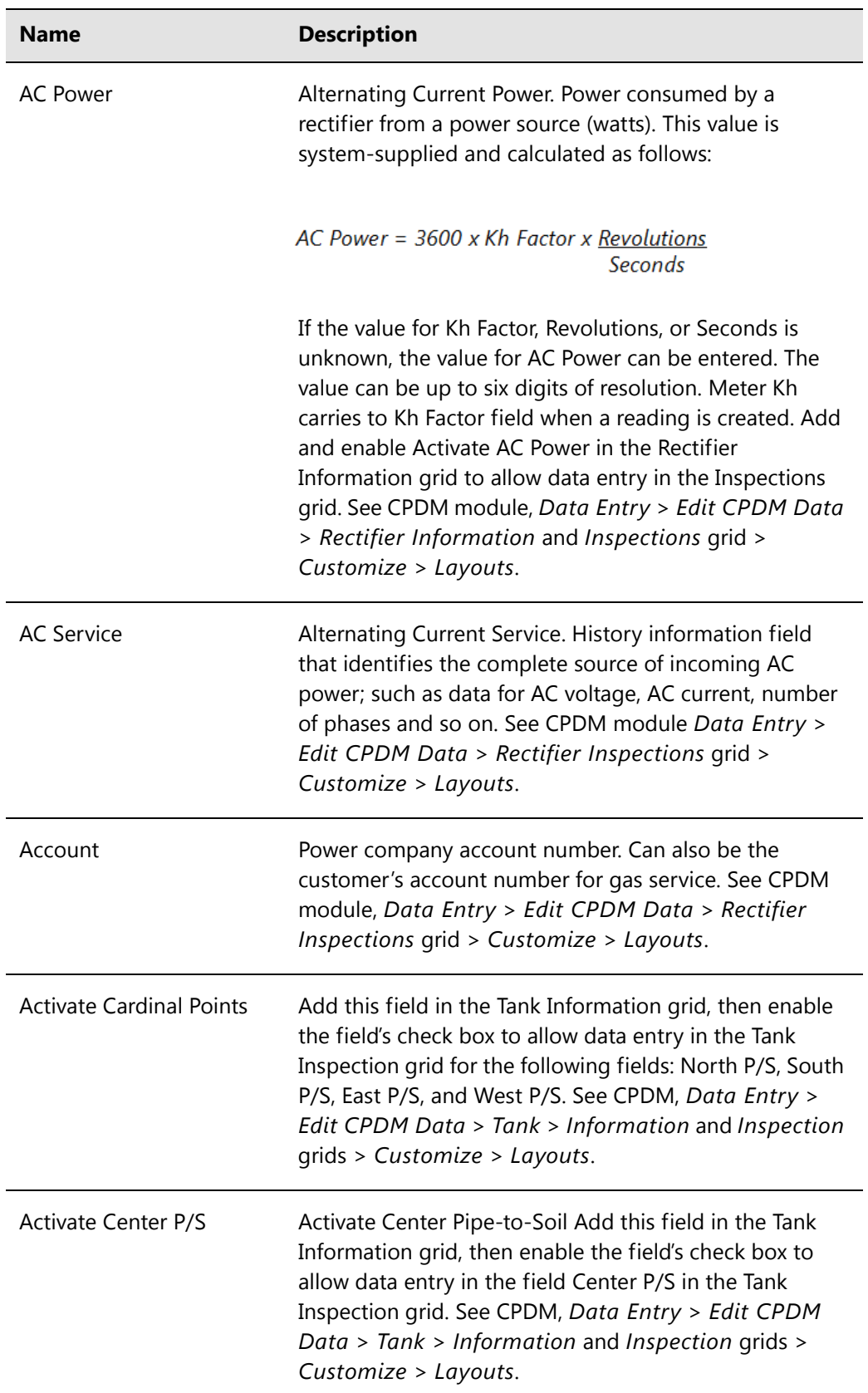

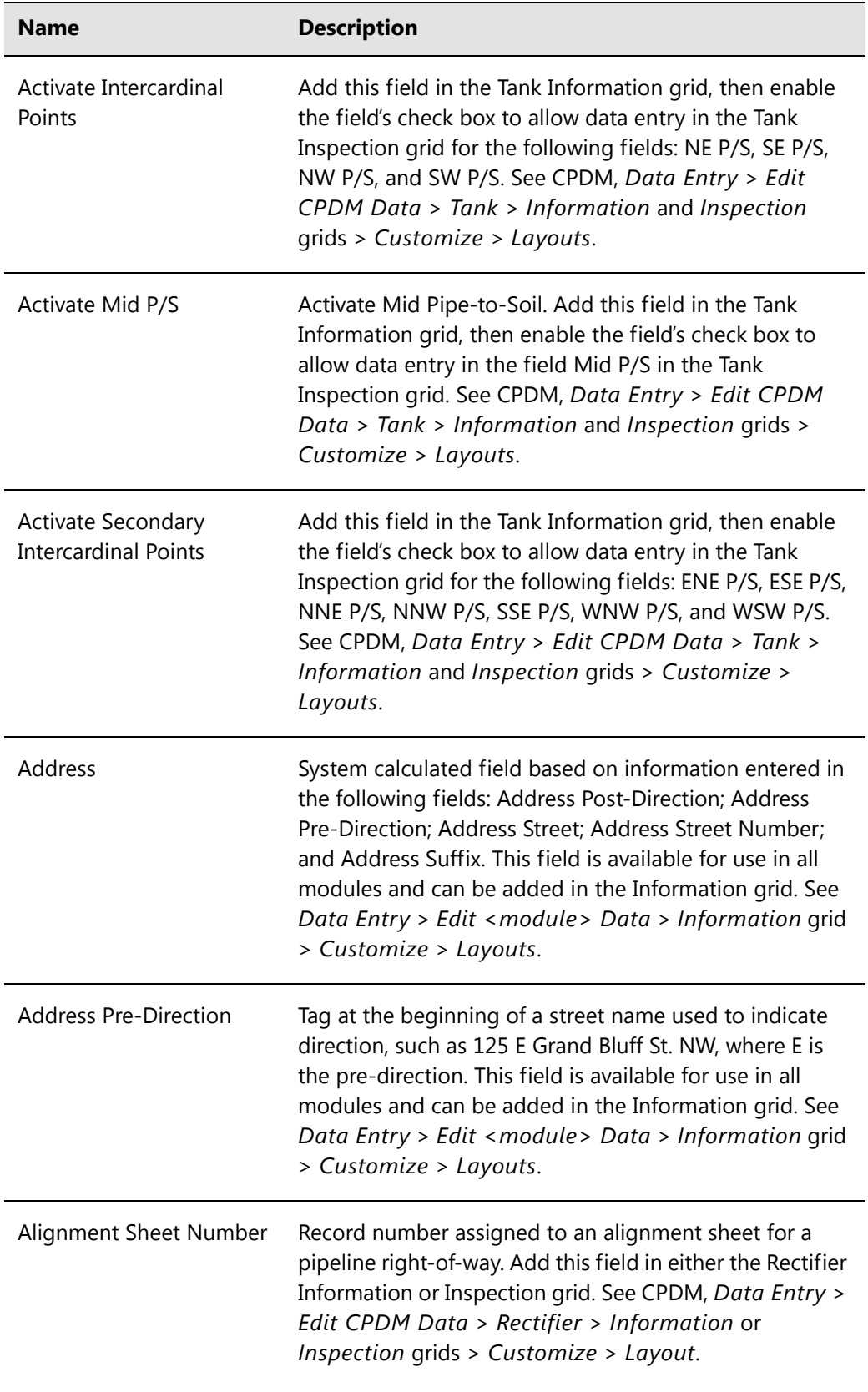

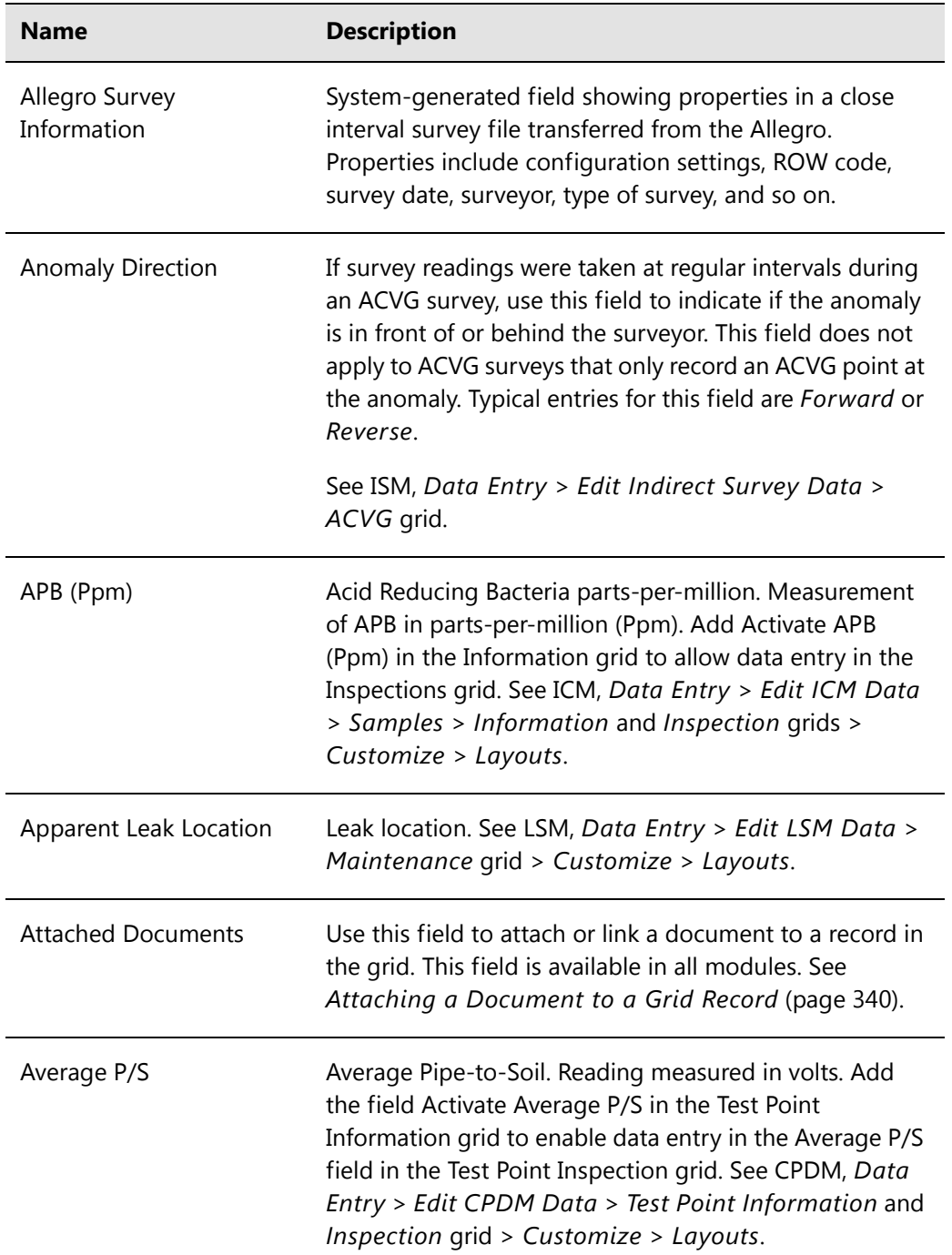

| <b>Name</b>                  | <b>Description</b>                                                                                                    |
|------------------------------|----------------------------------------------------------------------------------------------------|
| <b>Bond Current Adjusted</b> | Click the check box to indicate a change was made to the<br>bond current. This field works in conjunction with the<br>fields Bond Current Found and Bond Current Left when<br>the Activate field for both of these fields has been added<br>in the Information grid.                                                                                                    |
|                              | When adjusting the bond current (1) click the Bond<br>Current Adjusted check box; (2) enter the pre-adjusted<br>value (in amps) in the field Bond Current Found; and<br>then (3) enter the adjusted value (in amps) in the field<br>Bond Current Left. See CPDM, Data Entry > Edit<br>CPDM Data > Foreign Bond Information and<br>Inspection grid > Customize > Layouts.                               |
| <b>Bond Current Found</b>    | Bond current measured during an inspection (in Amps).<br>This field works in conjunction with the fields Bond<br>Current Adjusted and Bond Current Left when the<br>Activate field for both of these fields has been added in<br>the Foreign Bond Information grid. See CPDM, Data<br>Entry > Edit CPDM Data > Foreign Bond Information<br>and Inspection grid > Customize > Layouts.                  |
| <b>Bond Current Left</b>     | Bond current measured after an inspection (in Amps).<br>This field works in conjunction with the fields Bond<br>Current Adjusted and Bond Current Found when the<br>Activate field for both of these fields has been added in<br>the Foreign Bond Information grid. See CPDM, Data<br>Entry > Edit CPDM Data > Foreign Bond Information<br>and Inspection grid > Customize > Layouts.                  |
| <b>Bond Shunt Factor</b>     | Multiplying factor measured in Amps. Used in converting<br>the voltage drop across the shunt to current. Voltage<br>drop and shunt resistance are used to calculate the<br>current. Add the Bond Shunt Factor field in either the<br>Foreign Bond Information or Inspection grid. See CPDM,<br>Data Entry > Edit CPDM Data > Foreign Bond<br>Information and Inspection grid > Customize ><br>Layouts. |

**Table A-1. System Field Descriptions (continued)**

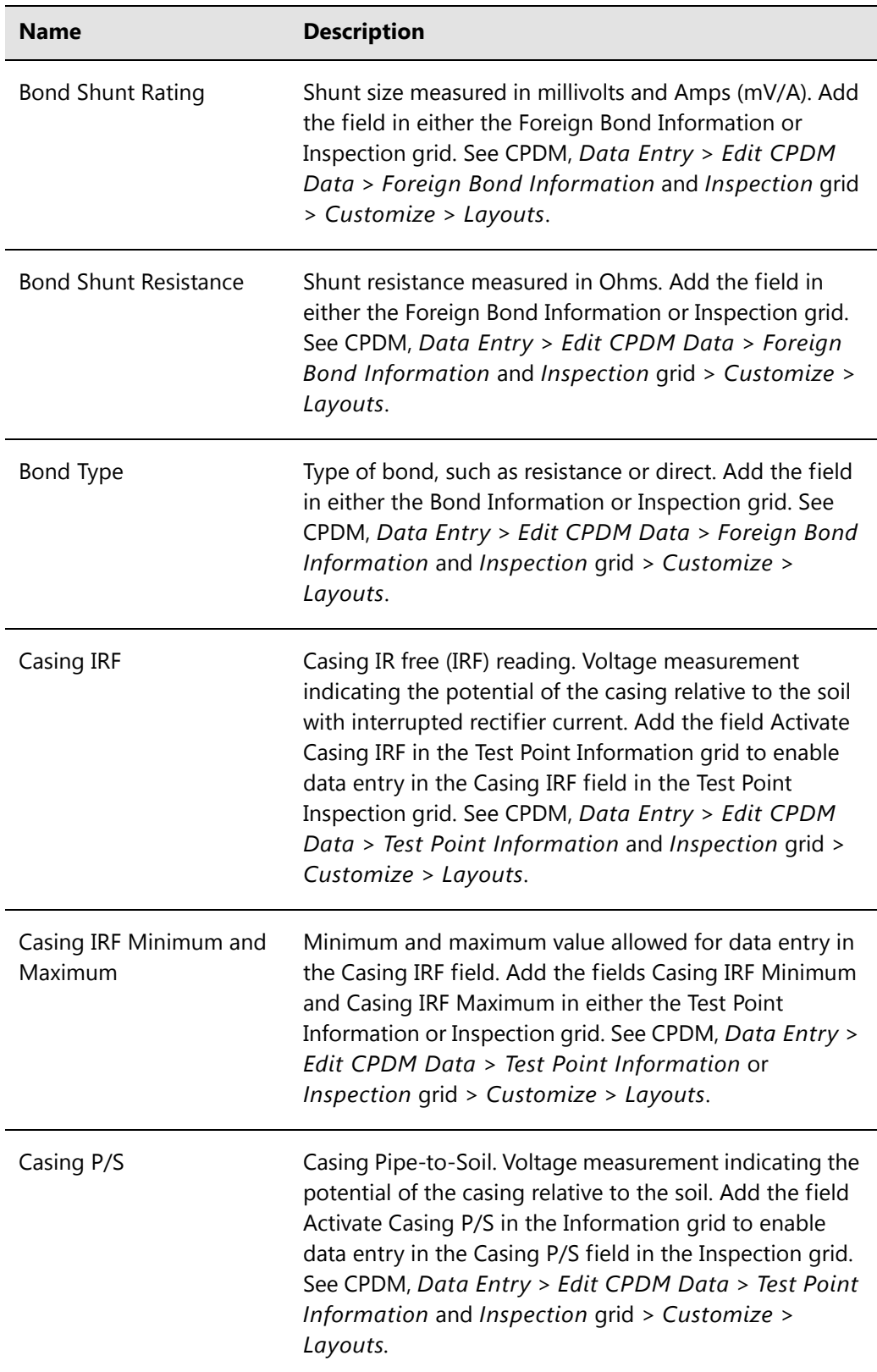

| <b>Name</b>                       | <b>Description</b>                                                                                                    |
|-----------------------------------|----------------------------------------------------------------------------------------------------|
| Casing P/S Minimum and<br>Maximum | Minimum and maximum value allowed for data entry in<br>the Casing P/S field. Add the fields Casing P/S Minimum<br>and Casing P/S Maximum in either the Test Point<br>Information or Inspection grid. See CPDM, Data Entry ><br>Edit CPDM Data > Test Point Information or<br>Inspection grid > Customize > Layouts.                                    |
| <b>Casing Status</b>              | Status of the casing, such as short, not short, electrolytic,<br>or metallic. Add the field Activate Casing Status in the<br>Information grid to enable data entry in the Casing<br>Status field in the Inspection grid. See CPDM, Data<br>Entry > Edit CPDM Data > Test Point Information and<br>Inspection grid > Customize > Layouts.               |
| Center P/S                        | Center Pipe-to-Soil. Structure reading in volts when a<br>half-cell is under the center of the tank. Add the field<br>Activate Casing P/S in the Information grid to enable<br>data entry in the Casing P/S field in the Inspection grid.<br>See CPDM, Data Entry > Edit CPDM Data > Tank<br>Information and Inspection grid > Customize ><br>Layouts. |
| Center P/S Minimum and<br>Maximum | Minimum and maximum value (voltage reading) allowed<br>for data entry in the Center P/S field. Add the fields<br>Center P/S Minimum and Center P/S Maximum in either<br>the Tank Information or Inspection grid. See CPDM,<br>Data Entry > Edit CPDM Data > Tank Information or<br>Inspection grid > Customize > Layouts.                              |
| City                              | City where a facility is located. This field is available for<br>use in all modules; add the field in either the Information<br>or Inspection grid. See Data Entry > Edit < module ><br>Data > Information or Inspection grid > Customize ><br>Layouts.                                                                                                |
| <b>Close Direction</b>            | Direction the valve wheel turns to close the valve. Enter<br>data such as CW for clockwise or CCW for counter<br>clockwise. See VM, Data Entry > Edit VM Data ><br>Information or Inspection grid > Customize ><br>Layouts.                                                                                                    |

**Table A-1. System Field Descriptions (continued)**

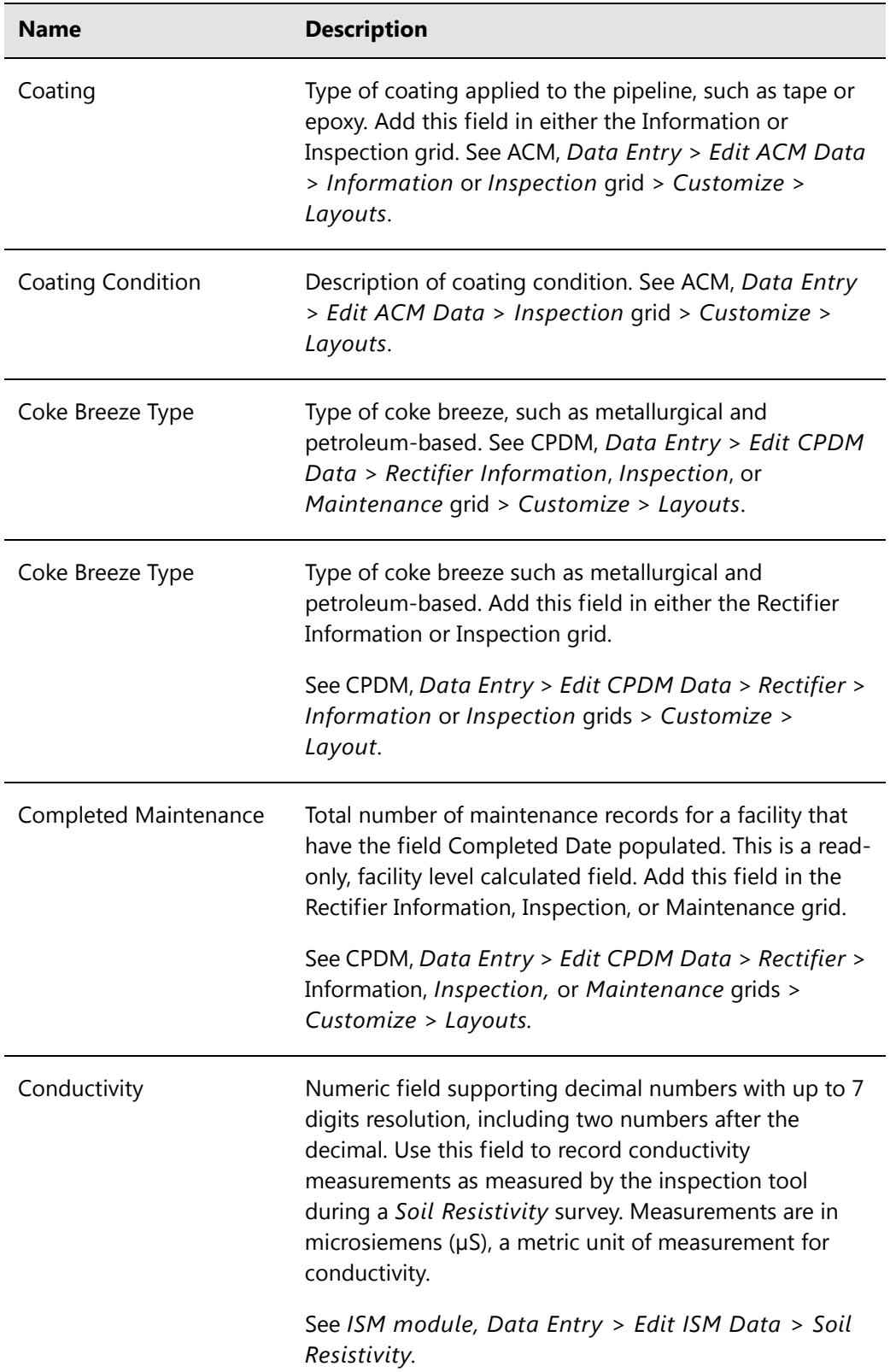

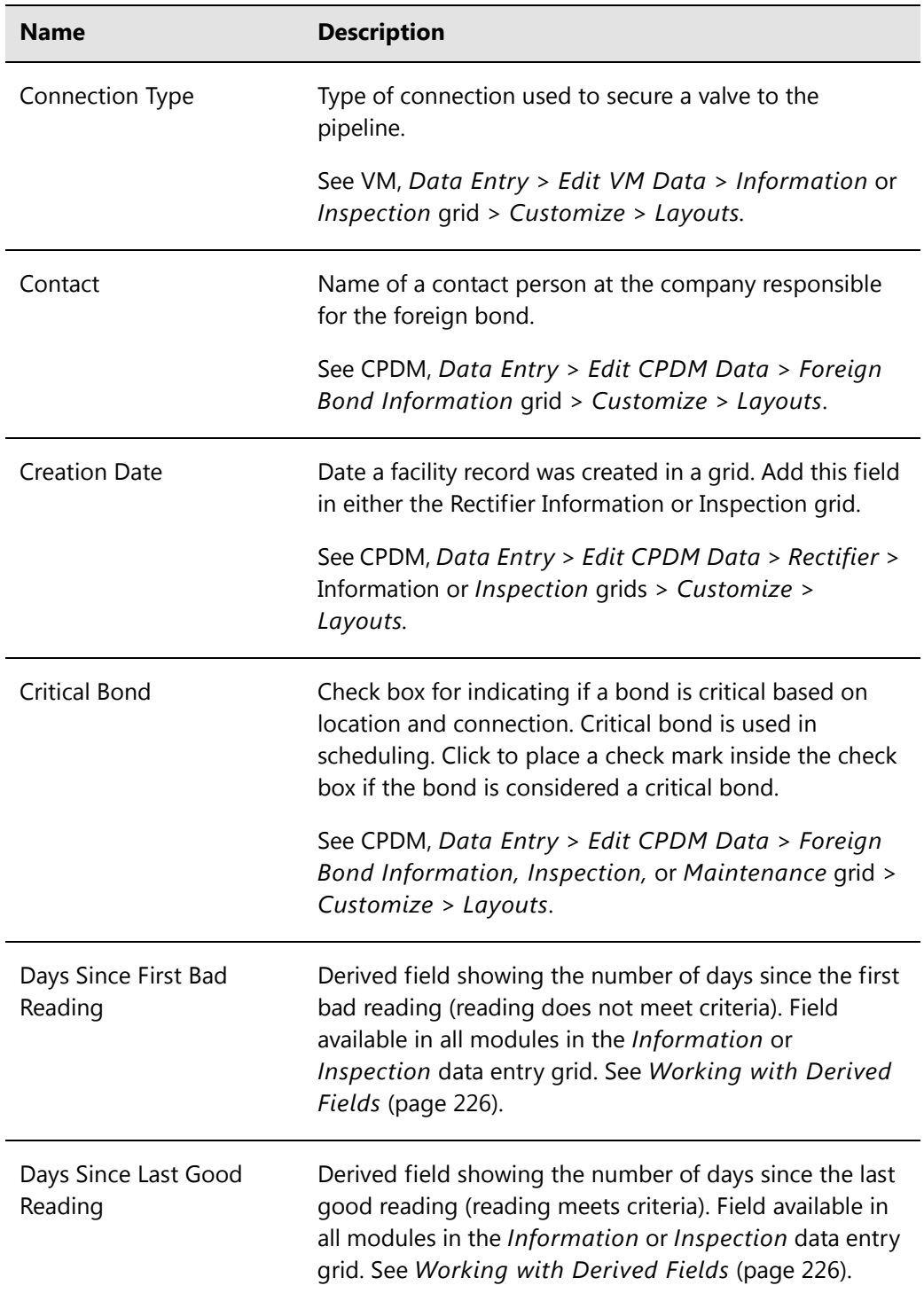

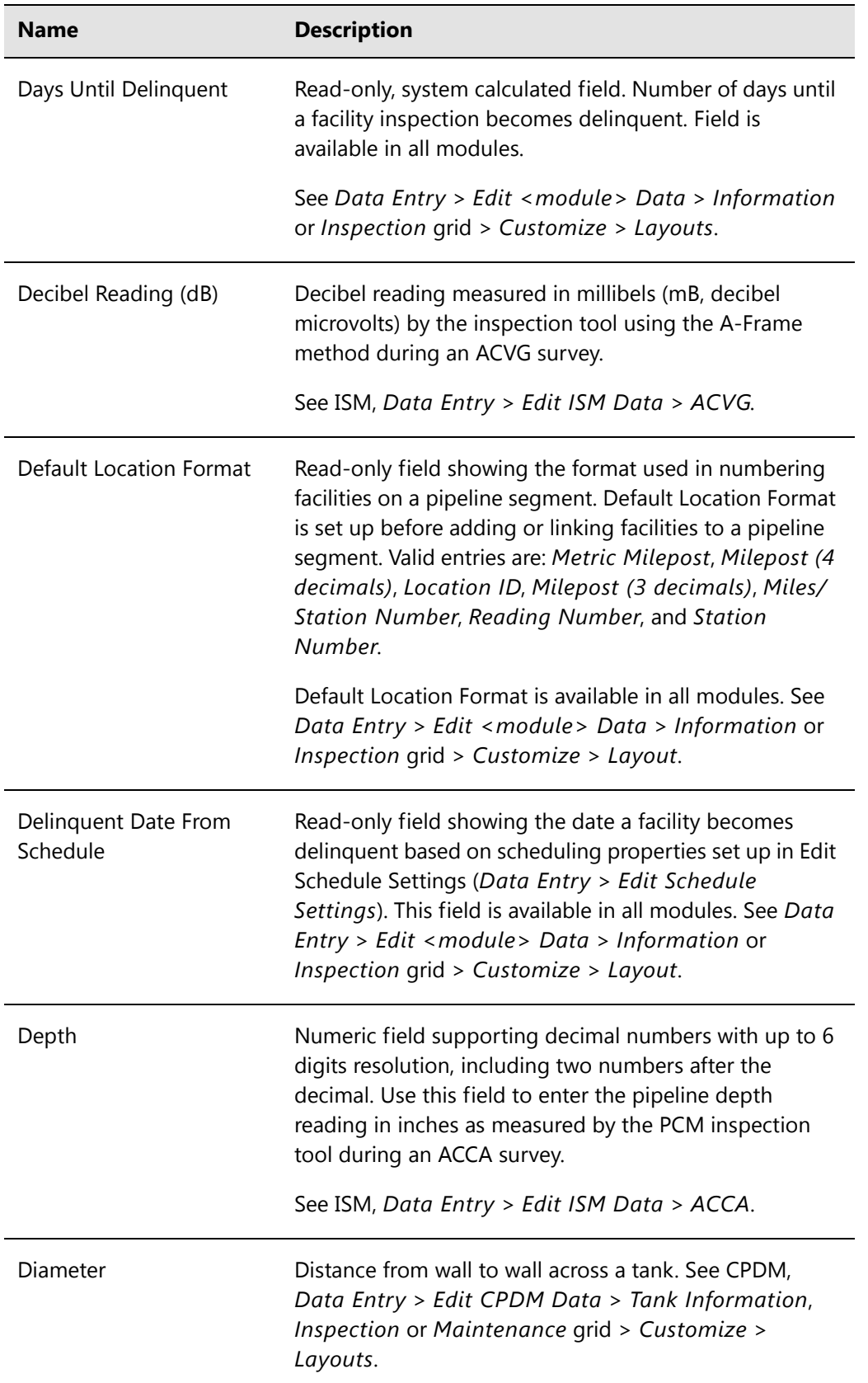

| <b>Name</b>                  | <b>Description</b>                                                                                                    |
|------------------------------|----------------------------------------------------------------------------------------------------|
| Diode Rating                 | Amperage rating of the diode in the rectifier. See CPDM,<br>Data Entry > Edit CPDM Data > Information or<br>Inspection grid > Customize > Layout.                                                                                                    |
| Due Date From Schedule       | Date a facility is scheduled for survey based on settings<br>in Edit Schedule Settings (Data Entry > Edit Schedule<br>Settings). This field is available for use in all modules;<br>add the field in either the Information or Inspection grid.<br>See Data Entry > Edit <module> Data &gt; Information<br/>or Inspection grid &gt; Customize &gt; Layouts.</module> |
| Due Date From Schedule       | Read-only field showing the date a facility is due for<br>inspection based on scheduling properties set up in Edit<br>Schedule Settings (Data Entry > Edit Schedule<br>Settings). This field is available in all modules. See Data<br>Entry > Edit <module> Data &gt; Information or<br/>Inspection grid &gt; Customize &gt; Layout.</module>                        |
| East P/S                     | East Pipe-to-Soil. Structure reading in volts when a half-<br>cell is placed near the east side of a tank. Add and<br>enable Activate Cardinal Points in the Information grid to<br>allow data entry in the Inspections grid. See CPDM, Data<br>Entry > Edit CPDM Data > Tank > Information and<br>Inspection grids > Customize > Layouts.                           |
| East P/S Maximum/<br>Minimum | Maximum and minimum voltage value allowed for data<br>entry in the field East P/S in the Tank Inspection grid. See<br>CPDM, Data Entry > Edit CPDM Data > Tank ><br>Information or Inspection grid > Customize ><br>Layouts.                                                                                                    |

**Table A-1. System Field Descriptions (continued)**

| <b>Name</b>              | <b>Description</b>                                                                                                    |
|--------------------------|----------------------------------------------------------------------------------------------------|
| <b>Effective Date</b>    | Required system field automatically present in all grids.<br>Effective Date is the date a history record becomes<br>effective. New history records are created with an<br>Effective Date when important permanent information<br>changes. For example, changes to important permanent<br>information include changing the protection criteria<br>value for a test point; changing the operational status<br>from active to inactive or vice versa; and when a pipeline<br>becomes inactive or is taken out of service.<br>For more information, see Creating History Records |
|                          | Using an Effective Date (page 245).                                                                                                    |
| Efficiency               | System-provided value that is calculated using the<br>formula shown below. A value can be manually entered,<br>but is not recommended. See CPDM, Data Entry > Edit<br>CPDM Data > Rectifier > Information or Inspection<br>grid > Customize > Layouts.                                                                                                    |
|                          | Rectifier Output Volts Left x Rectifier Output Current Left x 100<br><b>AC Power (Watts)</b>                                                                                                    |
| <b>Efficiency Filter</b> | Check box for indicating whether or not a rectifier is<br>using an efficiency filter. Click to place a check mark<br>inside the check box when an efficiency filter is present.<br>See CPDM, Data Entry > Edit CPDM Data > Rectifier ><br>Information or Inspection grid > Customize ><br>Layouts.                                                                                                    |
| Elevation                | Elevation in feet for a facility, survey point, or anomaly<br>on a pipeline as reported by a GPS device. This field is<br>available for use in all modules.                                                                                                    |
|                          | See Data Entry > Edit <module> Data &gt; Information<br/>or Inspection grid &gt; Customize &gt; Layouts.</module>                                                                                                    |
| <b>End Date</b>          | Last day of a start and end date range, such as a start<br>date of 05/04/2012 and an end date of 08/06/2012. A<br>date range is typically used when generating a schedule<br>or when defining a survey folder. This field is available in<br>all modules.                                                                                                    |
|                          | See Data Entry > Edit <module> Data &gt; Information<br/>or Inspection grid &gt; Customize &gt; Layout.</module>                                                                                                    |

**Table A-1. System Field Descriptions (continued)**

<span id="page-12-0"></span>

| <b>Name</b>                                 | <b>Description</b>                                                                                                    |
|---------------------------------------------|----------------------------------------------------------------------------------------------------|
| <b>Existing Facilities</b>                  | An existing facility is a milepost in an imported<br>stationary survey that matches an existing milepost in<br>PCS Axis for the currently selected ROW (pipeline<br>segment). Existing facilities are used in telluric<br>compensation. Also refer to Unregistered Milepost. See<br>CPDM, Data Entry > Stationary Survey Maintenance ><br>Snap To Facility. |
| <b>Facility Active</b>                      | Check box to indicate whether or not a facility is active or<br>inactive according to survey status. Add this field in<br>either the Information or Inspection grid.                                                                                                    |
|                                             | See CPDM, Data Entry > Edit CPDM Data ><br>Information or Inspection grid > Customize ><br>Layouts.                                                                                                    |
| Facility and ROW<br><b>Currently Active</b> | Read-only system field showing the status of linked<br>facilities on a ROW. Check box indicates whether or not a<br>facility and ROW are active or inactive based on survey<br>status. Add this field in either the Information or<br>Inspection grid.                                                                                                    |
|                                             | See CPDM, Data Entry > Edit CPDM Data ><br>Information or Inspection grid > Customize ><br>Layouts.                                                                                                    |
| <b>Facility Attached</b><br>Document        | Field for attaching a file (document or image) or Internet<br>link to a facility or ROW. File attachment or link can be<br>previewed or edited in PCS Axis with the appropriate<br>viewer or file editor if installed locally on the computer.                                                                                                    |
|                                             | Use this field to link or embed a file attachment and<br>detach an attached file. This field is available in all<br>modules and can be added in the Information,<br>Inspection, and Maintenance grids. See any module,<br>Data Entry > Edit <module> Data &gt; Information,<br/>Inspection, or Maintenance grid &gt; Customize &gt;<br/>Layout.</module>    |

**Table A-1. System Field Descriptions (continued)**

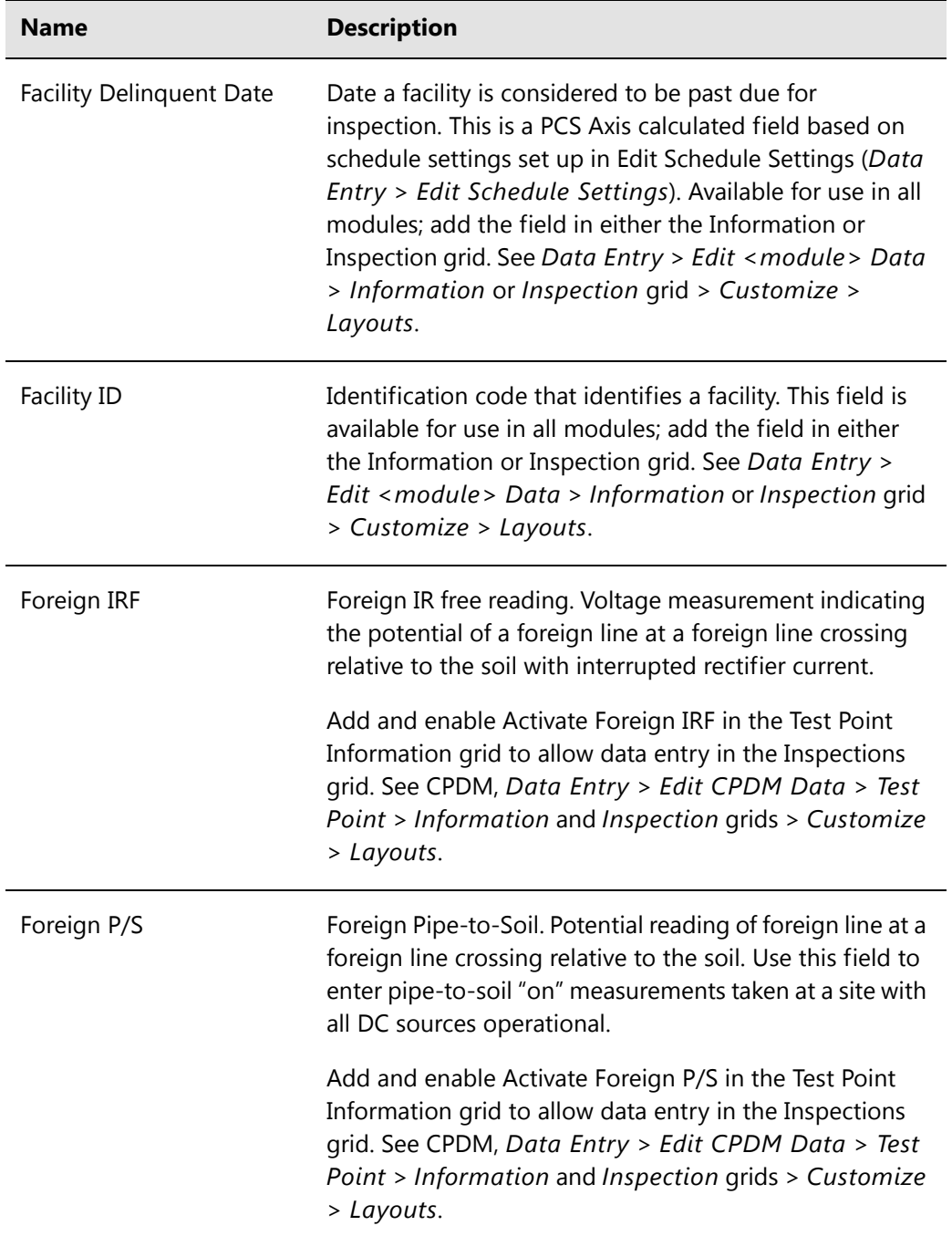

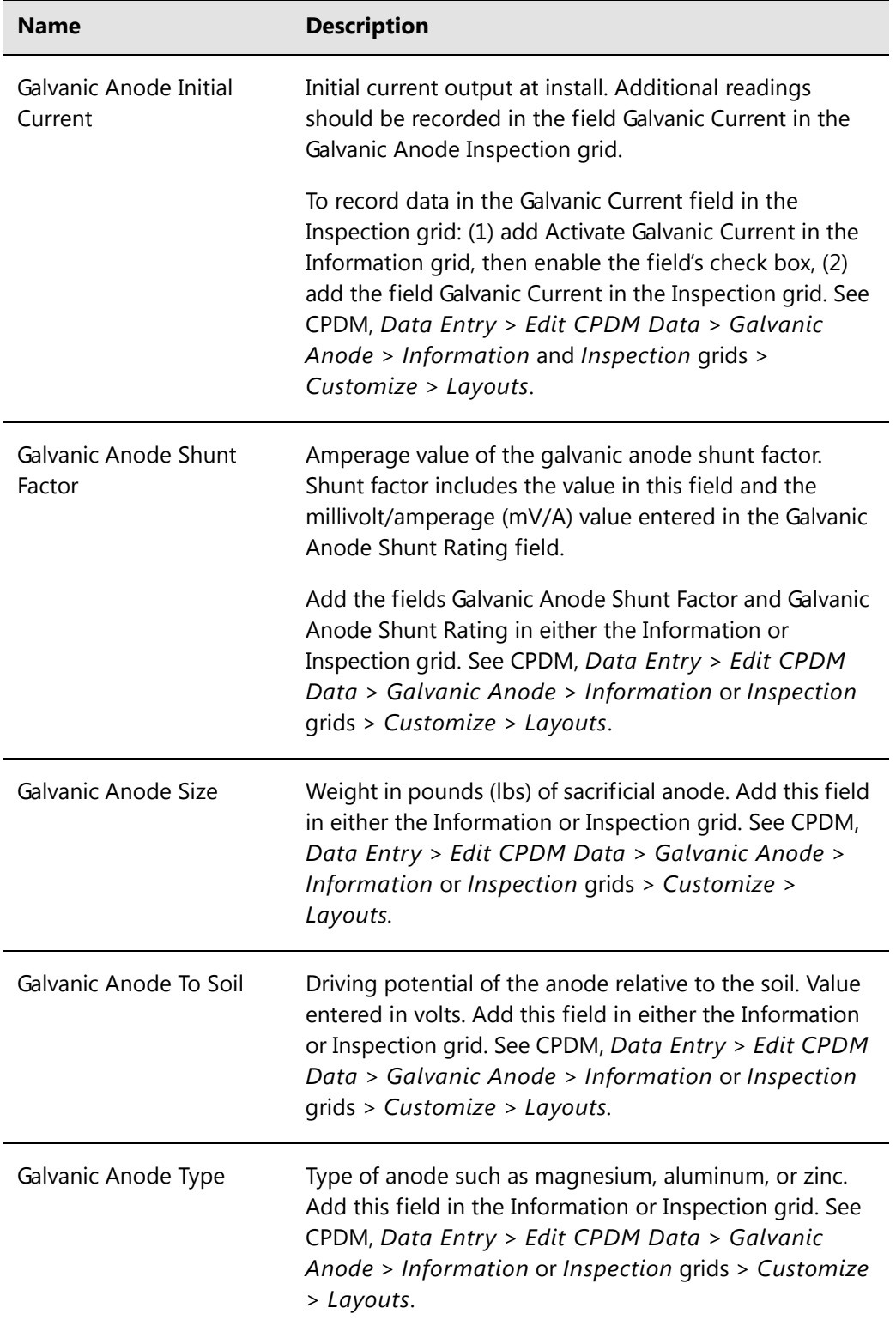

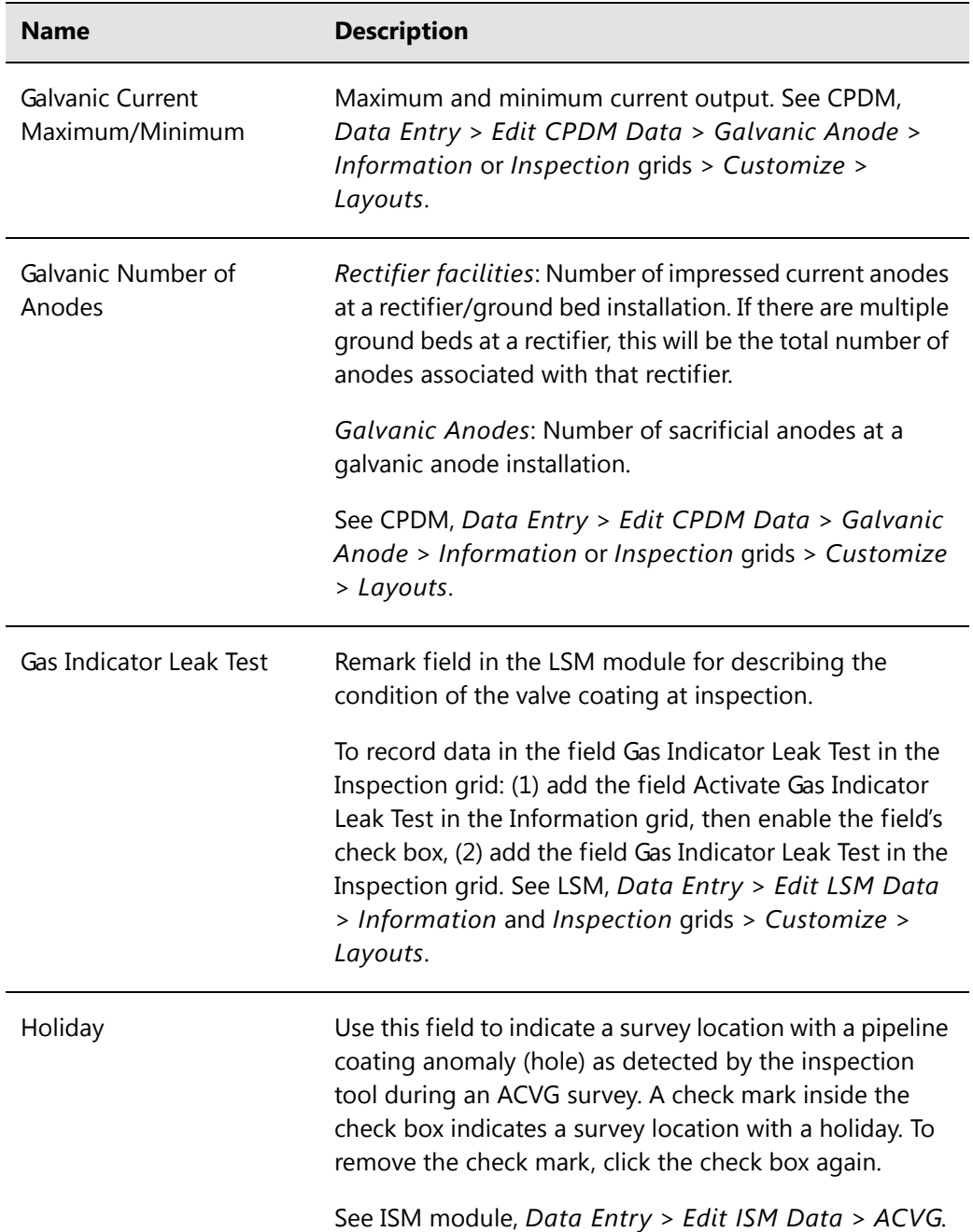

| <b>Name</b>                      | <b>Description</b>                                                                                                    |
|----------------------------------|----------------------------------------------------------------------------------------------------|
| <b>Indication Classification</b> | Use this field to classify or prioritize the severity of an<br>indication. For example, classifications such as minor,<br>moderate, severe, immediate, scheduled, or monitored<br>might be used to prioritize the severity of indications.<br>Typical indications include coating faults, holidays,<br>corrosion activity, electrical shorts, interference, geologic<br>current shielding, and other types of anomalies that have<br>been discovered during an above ground, indirect<br>survey. |
|                                  | If your company uses a coding system for describing the<br>severity of indications, you can type the code in the field;<br>select the code and its description from a drop-down list<br>if a picklist has previously been setup in Field and UDF<br>Customizations; or import the code in PCS Axis using<br>Bridge.                                                                                                    |
| <b>Indication Score</b>          | Alphanumeric field that accepts up to two characters,<br>numbers, or a combination of both. Use this field to<br>rank, prioritize, quantify the actual size, or grade the<br>severity of an indication classification.                                                                                                    |
| <b>Inspection Remarks</b>        | Survey comment associated with a facility, anomaly, or<br>landmark. Field is available for use in all modules. See<br>any module, Data Entry > Edit <module> Data &gt;<br/>Inspection &gt; Customize &gt; Layouts.</module>                                                                                                    |
| <b>Insulator IRF</b>             | Insulator IR Free. Voltage measurement indicating the<br>potential of an insulated flange relative to the soil with<br>interrupted rectifier current.                                                                                                    |
|                                  | Add and enable Activate Insulator IRF in the Test Point<br>Information grid to allow data entry in the Inspections<br>grid. See CPDM, Data Entry > Edit CPDM Data > Test<br>Point > Information and Inspection grids > Customize<br>> Layouts.                                                                                                    |

**Table A-1. System Field Descriptions (continued)**

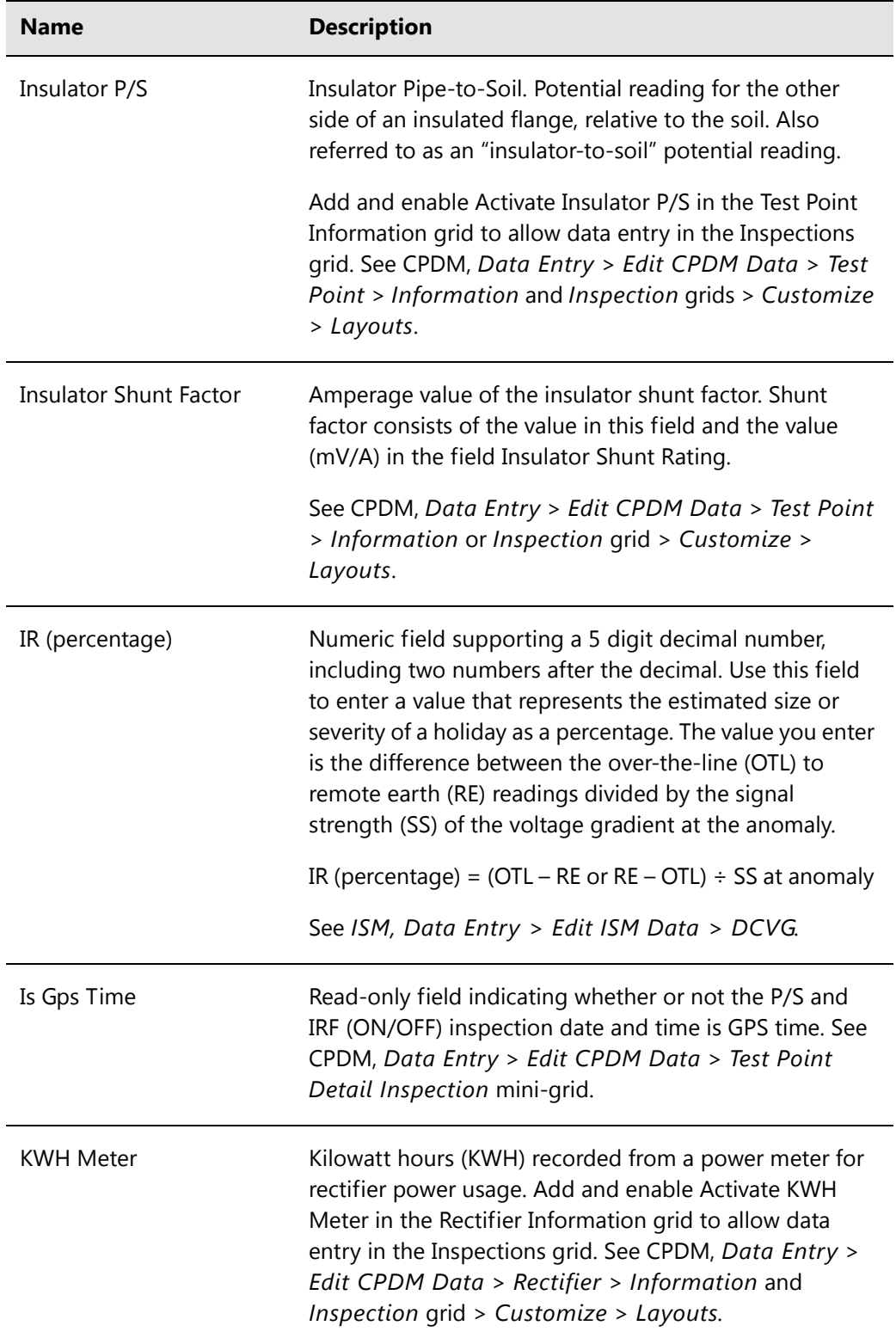

| <b>Name</b>                          | <b>Description</b>                                                                                                    |
|--------------------------------------|----------------------------------------------------------------------------------------------------|
| Latitude                             | Numeric field that accepts up to twelve digits. Use this<br>field to enter data that identifies the GPS latitude<br>coordinate (north/south) for a test point, rectifier, bond,<br>anomaly, or other location type on a pipeline. Field is<br>available in all modules. |
| Level 1 Name through<br>Level 5 Name | User setting for the names of the system hierarchy levels.<br>PCS Axis supports up to five hierarchy levels. See Tools ><br>Customize > Hierarchy.                                                                                                    |
| Locate Current (mA)                  | Use this field to enter a current reading in milliamps<br>(mA) as measured by the PCM inspection tool for survey<br>points located directly over the pipeline during an ACCA<br>survey.                                                                                 |
|                                      | See ISM, Data Entry > Edit ISM Data > ACCA.                                                                                                    |
| Location Code                        | Alphanumeric code assigned to a pipeline segment. The<br>field accepts up to five alphanumeric characters.                                                                                                    |
|                                      | Location Code is available for use in all modules and can<br>be added in either the Information or Inspection grid.<br>See Data Entry > Edit <module> Data &gt; Information<br/>or Inspection grid &gt; Customize &gt; Layouts.</module>                                |
| Log Number                           | Numeric field that supports up to 6 digits. This field is<br>typically used for sequential log numbers generated by a<br>PCM (pipeline current mapper) data logger for survey<br>readings taken during an ACCA survey.                                                  |
|                                      | See ISM, Data Entry > Edit ISM Data > ACCA.                                                                                                    |
| Longitude                            | Numeric field that accepts up to twelve digits. Use this<br>field to enter data that identifies the GPS longitude<br>coordinate (east/west) for a test point, rectifier, bond,<br>anomaly, or other location type on a pipeline. Field is<br>available in all modules.  |

**Table A-1. System Field Descriptions (continued)**

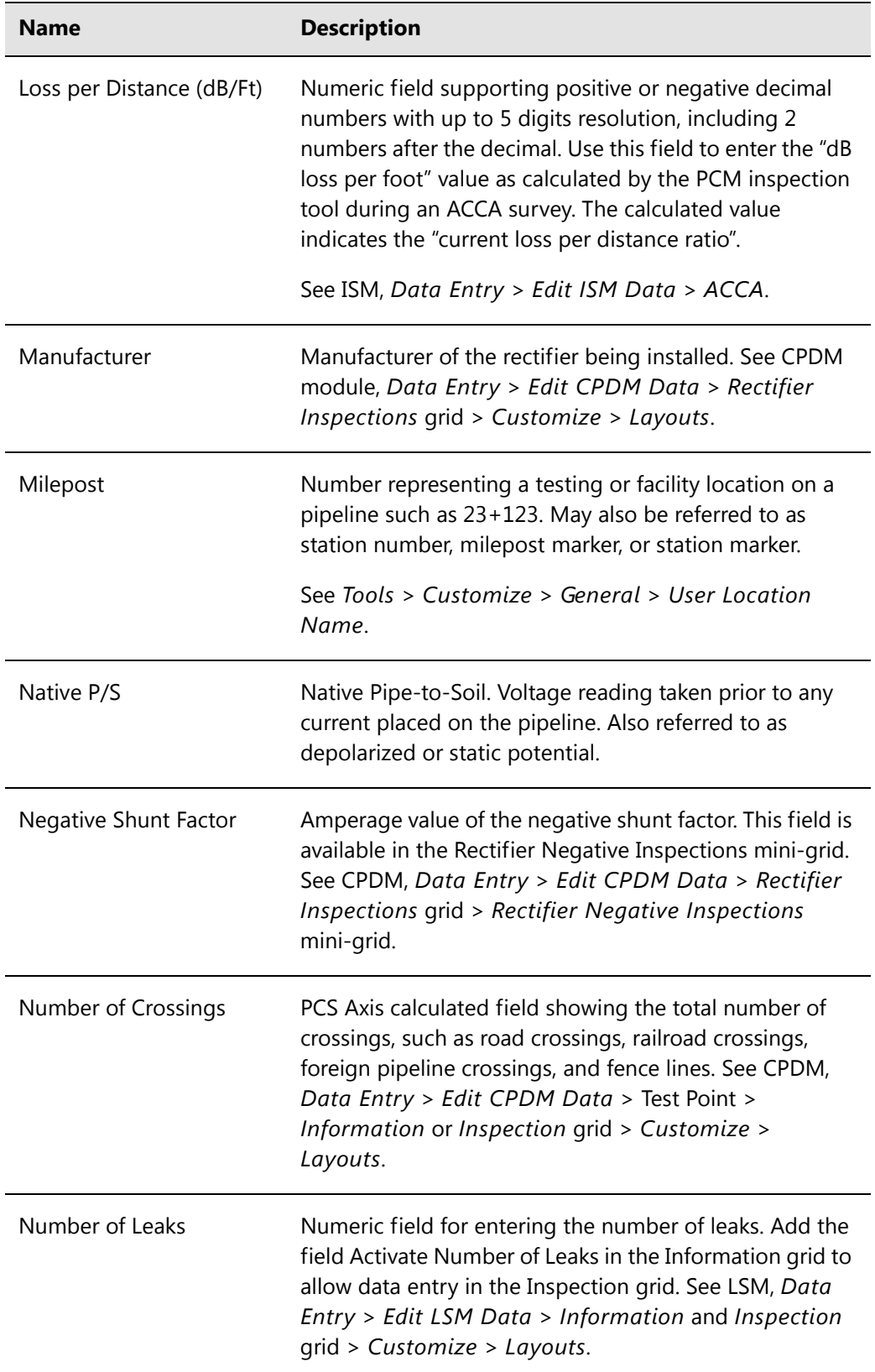

| <b>Name</b>                     | <b>Description</b>                                                                                                    |
|---------------------------------|----------------------------------------------------------------------------------------------------|
| Number of Negatives             | PCS Axis calculated field in either the Rectifier<br>Information or Inspection grid. This field shows the<br>number of negatives in the Rectifier Negative<br>Information mini-grid. See CPDM, Data Entry > Edit<br>CPDM Data > Rectifier > Information or Inspection<br>grid > Customize > Layouts. |
| Number of Readings in<br>Survey | A derived field showing the total number of survey<br>readings in a continuous survey. See continuous survey<br>types CIS, AC CIS, DCVG and so on in Indirect Survey<br>Manager (ISM). Also see Working with Derived Fields<br>(page 226).                                                           |
| Number of Turns                 | Number of turns to open a valve. Add the field Activate<br>Number of Turns in the Information grid to allow data<br>entry in the Inspection grid. See VM, Data Entry > Edit<br>VM Data > Information and Inspection grid ><br>Customize > Layouts.                                                   |
| Off Delta                       | A value showing the difference between the<br>uncompensated and compensated OFF values.                                                                                                    |
| On Delta                        | A value showing the difference between the<br>uncompensated and compensated ON values.                                                                                                    |
| <b>Original Station Number</b>  | The initial or original station number before re-aligning<br>station numbers using the Rubber Banding feature in<br>Survey Maintenance.                                                                                                    |
|                                 | See ISM, Data Entry > Edit ISM Data > Survey<br>Maintenance.                                                                                                    |
| OTL to Remote Earth (mV)        | Over-the-Line to Remote Earth. Use this field to enter a<br>value in millivolts (mV) that represents the sum of all side<br>drain measurements taken during a DCVG survey for a<br>survey point on the pipeline.                                                                                     |
|                                 | See ISM, Data Entry > Edit ISM Data > DCVG.                                                                                                    |

**Table A-1. System Field Descriptions (continued)**

<span id="page-21-0"></span>

| <b>Name</b>           | <b>Description</b>                                                                                                    |
|-----------------------|----------------------------------------------------------------------------------------------------|
| P/S Offset            | Pipe-to-Soil Offset. Offset added to a pipe-to-soil (P/S)<br>reading collected on the Allegro field computer. Use this<br>field when using a permanent reference cell other than<br>copper-copper sulfate. PCS Axis uses the value to<br>convert the reading to the equivalent copper-copper<br>sulfate reading. See CPDM, Data Entry > Edit CPDM<br>Data > Test Point > Information or Inspection grid ><br>Customize > Layouts.      |
| Parallel Line         | Two (2) pipelines within the same ROW (right-of way)<br>and parallel to each other. Use the fields Pipeline Code<br>and Pipeline Name in Select ROWs to identify a parallel<br>pipeline. Also see Pipe, Pipeline Code, and Pipeline<br>Name.                                                                                                    |
| PBN Dial Reading      | Measurement reading taken at inspection. Add the field<br>Activate PBN Dial Reading in the Information grid to<br>allow data entry in the Inspection grid. See ICM, Data<br>Entry > Edit ICM Data > Probe > Information and<br>Inspection grid > Customize > Layouts.                                                                                                    |
| PCM Current (dB)      | Numeric field that supports decimal numbers with up to<br>6 digits resolution, including two numbers after the<br>decimal point. Use this field to enter the PCM current<br>reading as measured in mA and dB by the PCM<br>inspection tool during an ACCA survey.<br>See ISM, Data Entry > Edit ISM Data > ACCA.                                                                                                    |
| <b>PCS Field Name</b> | Selection list that allows you to choose the type of<br>potential reading associated with a test lead record in<br>the Test Point Detail Information and Inspection mini-<br>grid. The test lead inspection record controls which ON/<br>OFF values copy to the Inspection grid P/S and IRF fields<br>for compliance reporting. See CPDM, Data Entry > Edit<br>CPDM Data > Test Point Detail Information and<br>Inspection mini-grids. |

**Table A-1. System Field Descriptions (continued)**

<span id="page-22-1"></span><span id="page-22-0"></span>

| <b>Name</b>               | <b>Description</b>                                                                                                    |
|---------------------------|----------------------------------------------------------------------------------------------------|
| Pearson                   | Continuous (indirect) survey that uses an electrical<br>method for locating holidays in the pipeline coating by<br>applying an AC signal on the pipeline and the reception<br>of the signal by two surveyors wearing metal cleats and<br>connected to a Pearson receiver.<br>See ISM, Data Entry > Edit ISM Data > Pearson.                                                                                                    |
| Periodic Survey           | A survey conducted more often than every 12 months,<br>such as monthly or bi-monthly rectifier surveys. See<br>CPDM, Data Entry > Edit CPDM Data > Rectifier ><br>Inspection grid > Customize > Layouts.                                                                                                    |
| Periodic Survey Year      | Year a periodic survey is performed. See CPDM, Data<br>Entry > Edit CPDM Data > Rectifier > Inspection grid<br>> Customize > Layouts.                                                                                                    |
| <b>Permanent Comments</b> | Comments permanently associated with a facility. This<br>type of comment does not typically change during each<br>survey year. This field is available for use in all modules<br>and can be added in the Information grid. See Data<br>Entry > Edit <module> Data &gt; Information grid &gt;<br/>Customize &gt; Layouts.<br/>Comments that apply to a particular survey should be<br/>entered in the Survey Remarks field.</module> |
| Phone Number              | Phone number of the person to contact at another<br>company about a foreign bond. See CPDM, Data Entry<br>> Edit CPDM Data > Foreign Bond > Information or<br>Inspection grid > Customize > Layouts.                                                                                                    |
| Pipe                      | Two digit alphanumeric code used to identify a parallel<br>pipeline in a common ROW with an existing pipeline.<br>Also see Pipeline Code, Pipeline Name, and Parallel<br>Line.                                                                                                    |
| Pipeline Code             | Two digit alphanumeric code used to identify a parallel<br>pipeline in a common ROW with an existing pipeline.<br>Also see Pipe, Pipeline Name, and Parallel Line.                                                                                                    |

**Table A-1. System Field Descriptions (continued)**

<span id="page-23-0"></span>

| <b>Name</b>                   | <b>Description</b>                                                                                                    |
|-------------------------------|----------------------------------------------------------------------------------------------------|
| Pipeline Name                 | Name of a parallel pipeline in a common ROW with an<br>existing pipeline. Also see Pipe, Pipeline Code, and<br>Parallel Line.                                                                                                    |
| Plot This Point               | Use this field to include or exclude continuous survey<br>readings in reports and graphs. To include a survey<br>reading, click the check box to place a check mark in the<br>check box. To exclude a survey reading, clear the check<br>mark by clicking the check box. This field is enabled by<br>default with all survey readings included in reports and<br>graphs. |
|                               | See ISM, Data Entry > Edit ISM Data > any survey type.                                                                                                    |
| Polarity                      | Direction of current flow at a foreign bond. Add the field<br>Activate Polarity in the Information grid to allow data<br>entry in the Inspection grid.                                                                                                    |
|                               | See CPDM, Data Entry > Edit CPDM Data > Foreign<br>Bond > Information and Inspection grid > Customize<br>> Layouts.                                                                                                    |
| Power Company Phone<br>Number | Phone number of the power company for a rectifier<br>installation site. See CPDM, Data Entry > Edit CPDM<br>Data > Rectifier > Information or Inspection grid ><br>Customize > Layouts.                                                                                                    |
| Pre-Install P/S               | Pipe-to-soil reading taken before installation of galvanic<br>anodes. See CPDM, Data Entry > Edit CPDM Data ><br>Galvanic Anode > Information or Inspection grid ><br>Customize > Layouts.                                                                                                    |
| <b>Property Rights</b>        | Code that identifies any property rights that might<br>impact inspection or access to a pipeline. The field<br>supports up to 10 alphanumeric characters including<br>spaces, such as B #1234567. See LSM, Data Entry > Edit<br>LSM Data > Maintenance grid > Customize ><br>Layouts.                                                                                    |

**Table A-1. System Field Descriptions (continued)**

| <b>Name</b>                                      | <b>Description</b>                                                                                                    |
|--------------------------------------------------|----------------------------------------------------------------------------------------------------|
| Rectifier Anode Size                             | Dimensions of impressed current anodes such as 3 x 60.<br>Add the field in either the Rectifier Information or<br>Inspection grid. See CPDM, Data Entry > Edit CPDM<br>Data > Rectifier > Information or Inspection grids ><br>Customize > Layouts.                                                                                                    |
| Rectifier Anode Type                             | Type of anode such as graphite or high silicon material.<br>Add the field in either the Rectifier Information or<br>Inspection grid. See CPDM, Data Entry > Edit CPDM<br>Data > Rectifier > Information or Inspection grids ><br>Customize > Layouts.                                                                                                    |
| Rectifier Current Adjusted                       | Check box for indicating a change was made to the<br>rectifier current at inspection. When a change is made<br>(1) click to add a check mark in the Rectifier Current<br>Adjusted check box, (2) enter the adjusted reading in the<br>fields Rectifier Output Volts Left and Rectifier Output<br>Current Left. See CPDM, Data Entry > Edit CPDM Data<br>> Rectifier > Inspection grids > Customize > Layouts. |
| <b>Rectifier Current Density</b>                 | A calculated report field indicating the amount of<br>current required per square foot to change a structure's<br>potential to -0.85 volts.                                                                                                    |
| <b>Rectifier Current</b><br><b>Distributions</b> | Number of pipelines receiving current from a rectifier.<br>This field is generated by PCS Axis as current<br>distributions are added. See CPDM module, Reports/<br>Graphs > Survey Report.                                                                                                    |
| Rectifier Output Current<br>Found                | Initial rectifier reading at inspection measured in Amps.<br>Add the field Activate Rectifier Output Current Found in<br>the Information grid to allow data entry in the Inspection<br>grid. See CPDM, Data Entry > Edit CPDM Data ><br>Rectifier > Information and Inspection grids ><br>Customize > Layouts.                                                                                                |
|                                                  | PCS Axis multiplies the initial rectifier reading by the<br>rectifier shunt factor when the fields Rated Rectifier<br>Output Volts and Rated Rectifier Output Current are<br>populated in the Rectifiers Information grid.                                                                                                    |

**Table A-1. System Field Descriptions (continued)**

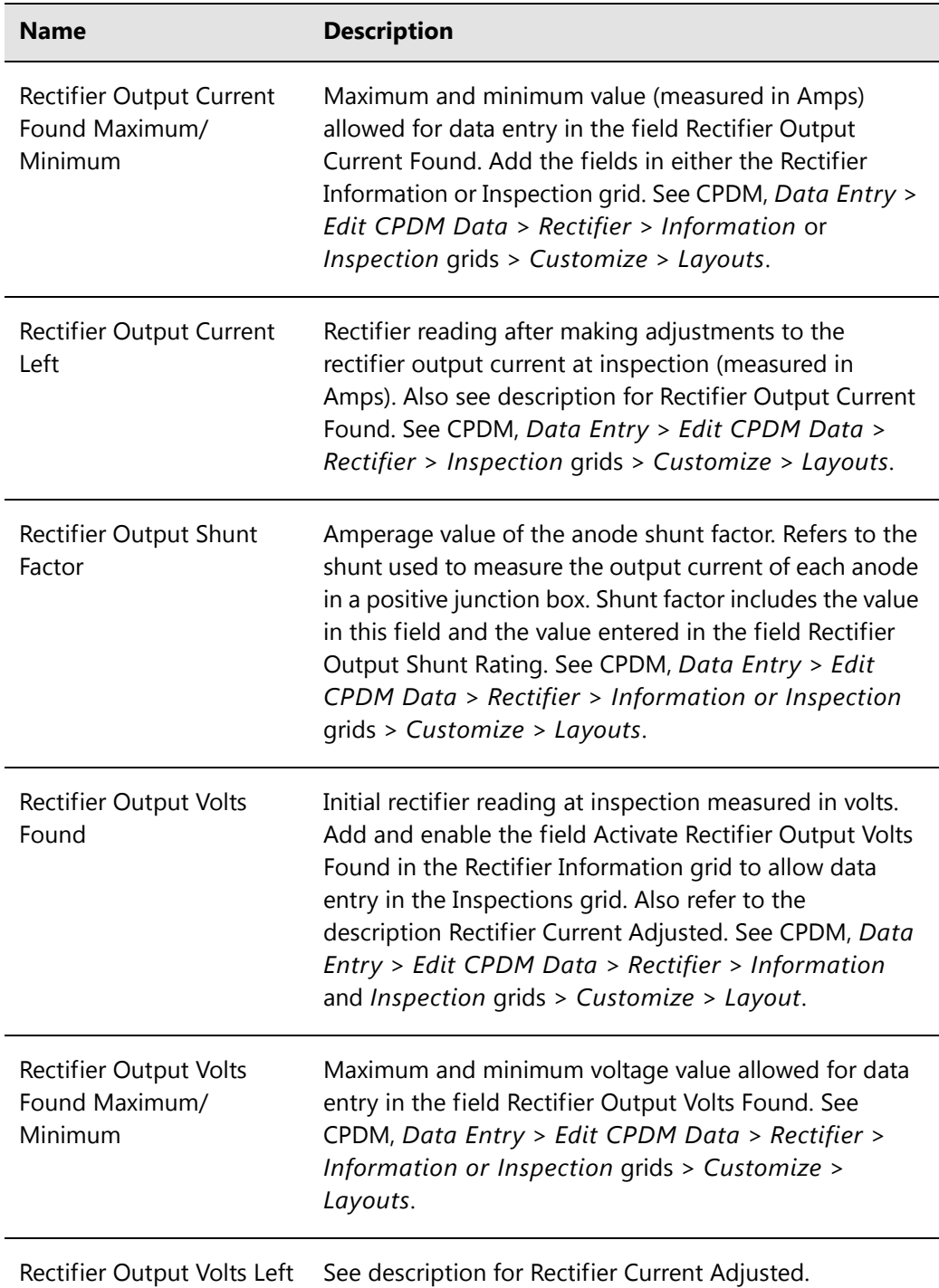

| <b>Name</b>                 | <b>Description</b>                                                                                                    |
|-----------------------------|----------------------------------------------------------------------------------------------------|
| <b>Repair Priority</b>      | Code number for identifying how soon repair work<br>should begin. The field accepts up to five alphanumeric<br>characters including spaces, such as A #123. This field is<br>available for use in all modules. See Data Entry > Edit<br><module> Data &gt; Maintenance grid &gt; Customize &gt;<br/>Layouts.</module>                                                                                   |
| Revolutions                 | Number of times a power meter wheel has rotated in a<br>specific time period. This field is used to calculate the<br>value in the Efficiency field. Add and enable the field<br>Activate Revolutions in the Rectifier Information grid to<br>allow data entry in the Inspections grid. See CPDM, Data<br>Entry > Edit CPDM Data > Rectifier > Information<br>and Inspection grids > Customize > Layout. |
| <b>RFID</b>                 | Radio-frequency identification number populated either<br>by transferring an Allegro Periodic Survey (PS) to PCS<br>Axis or manual entry in a grid. This field is available for<br>use in all modules. See Data Entry > Edit <module><br/>Data &gt; Information, Inspection, or Maintenance grid<br/>&gt; Customize &gt; Layouts.</module>                                                              |
| <b>ROW Currently Active</b> | Check box for indicating when a pipeline is active or<br>inactive according to survey status. Field is available for<br>use in all modules. See Data Entry > Edit <module><br/>Data &gt; Information grid.</module>                                                                                                    |
| Seconds                     | Amount of time in seconds that has elapsed for the<br>number of Revolutions. This field is used to calculate the<br>value in the Efficiency field. Add and enable the field<br>Activate Seconds in the Rectifier Information grid to<br>allow data entry in the Inspections grid. See CPDM, Data<br>Entry > Edit CPDM Data > Rectifier > Information<br>and Inspection grids > Customize > Layout.      |
| Series                      | Use Series to adjust or shift milepost numbers for a<br>pipeline when adding a pipeline extension, re-routing a<br>pipeline, or designating two pipelines as parallel lines.<br>The calculated milepost number resulting from a Series<br>is referred to as Relative Milepost. See CPDM module<br>Data Entry > Pipeline Series.                                                                         |

**Table A-1. System Field Descriptions (continued)**

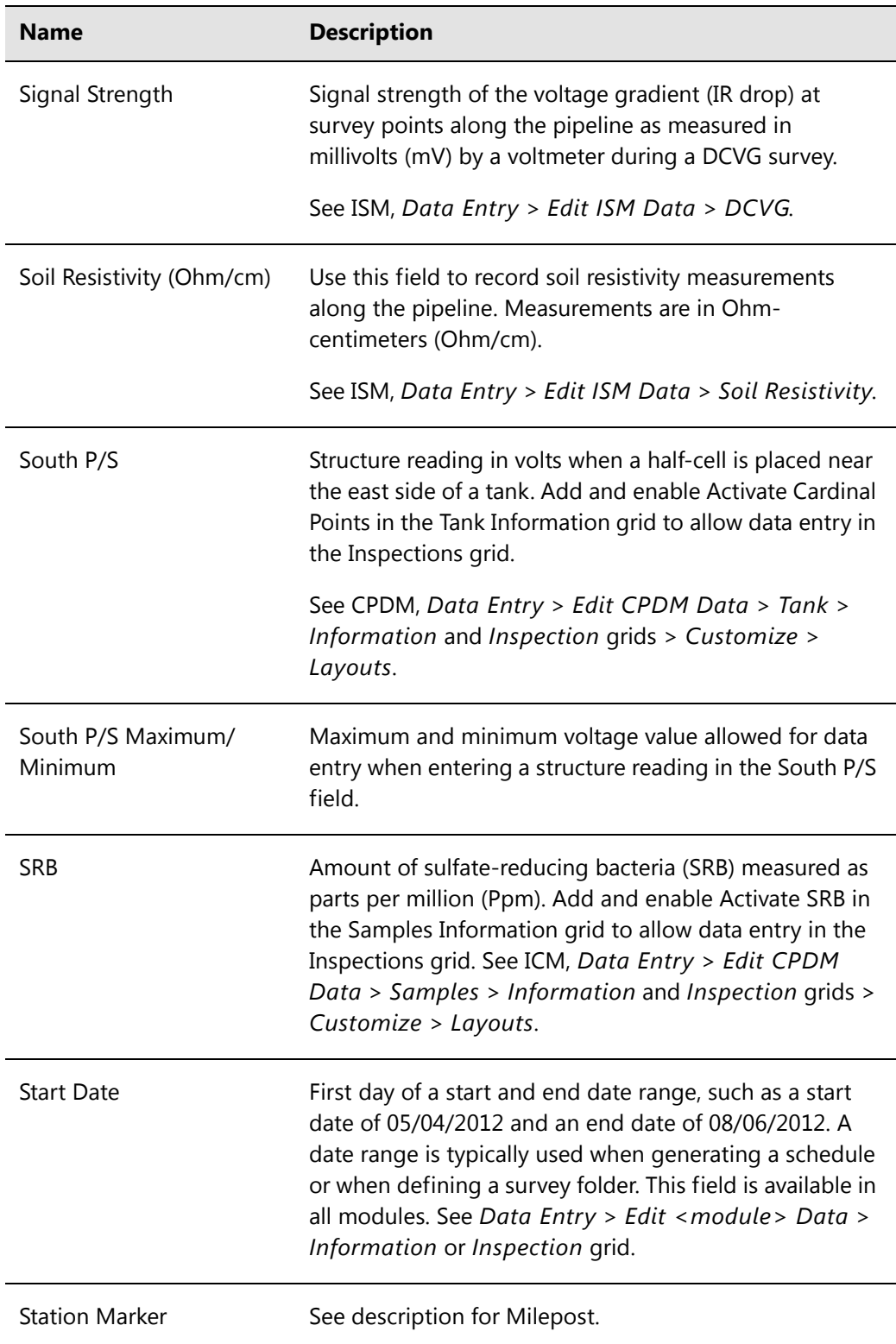

| <b>Name</b>                            | <b>Description</b>                                                                                                    |
|----------------------------------------|----------------------------------------------------------------------------------------------------|
| <b>Station Number</b>                  | Use this field to enter testing or facility location numbers<br>on a pipeline (such as 23+124). Station numbers are also<br>referred to as milepost, milepost marker, or station<br>marker.                                                            |
| <b>Station Number</b><br>Maximum       | A derived field showing the highest station number from<br>survey readings in a continuous survey. See continuous<br>survey types CIS, AC CIS, DCVG and so on in Indirect<br>Survey Manager (ISM). Also see Working with Derived<br>Fields (page 226). |
| <b>Station Number</b><br>Minimum       | A derived field showing the lowest station number from<br>survey readings in a continuous survey.                                                                                                    |
| Structure IRF and<br>Structure IRF-CIS | Potential of the pipe, relative to the soil, with interrupted<br>rectifier current (measured in volts). Use this field to<br>enter pipe-to-soil "off" measurements taken at a site with<br>all DC sources interrupted.                                 |
|                                        | See ISM, Data Entry > Edit ISM Data > CIS.                                                                                                    |
|                                        | In CPDM, add and enable Activate Structure IRF in the<br>Test Point Information grid to allow data entry in the<br>Inspections grid.                                                                                                    |
| Structure P/S and<br>Structure P/S-CIS | Potential of the pipe relative to the soil measured in<br>volts. Use this field to enter pipe-to-soil "on"<br>measurements taken at a site with all DC sources<br>operational.                                                                         |
|                                        | See ISM, Data Entry > Edit ISM Data > CIS.                                                                                                    |
|                                        | In CPDM, add and enable the field Activate Structure<br>P/S in the Test Point Information grid to allow data<br>entry in the Inspections grid.                                                                                                    |
| Surface Area                           | Total length and width of the pipeline expressed in feet.<br>This field is used to determine Efficiency in the Current<br>Density report. See any module > Data Entry > Edit<br>ROW Detail.                                                            |

**Table A-1. System Field Descriptions (continued)**

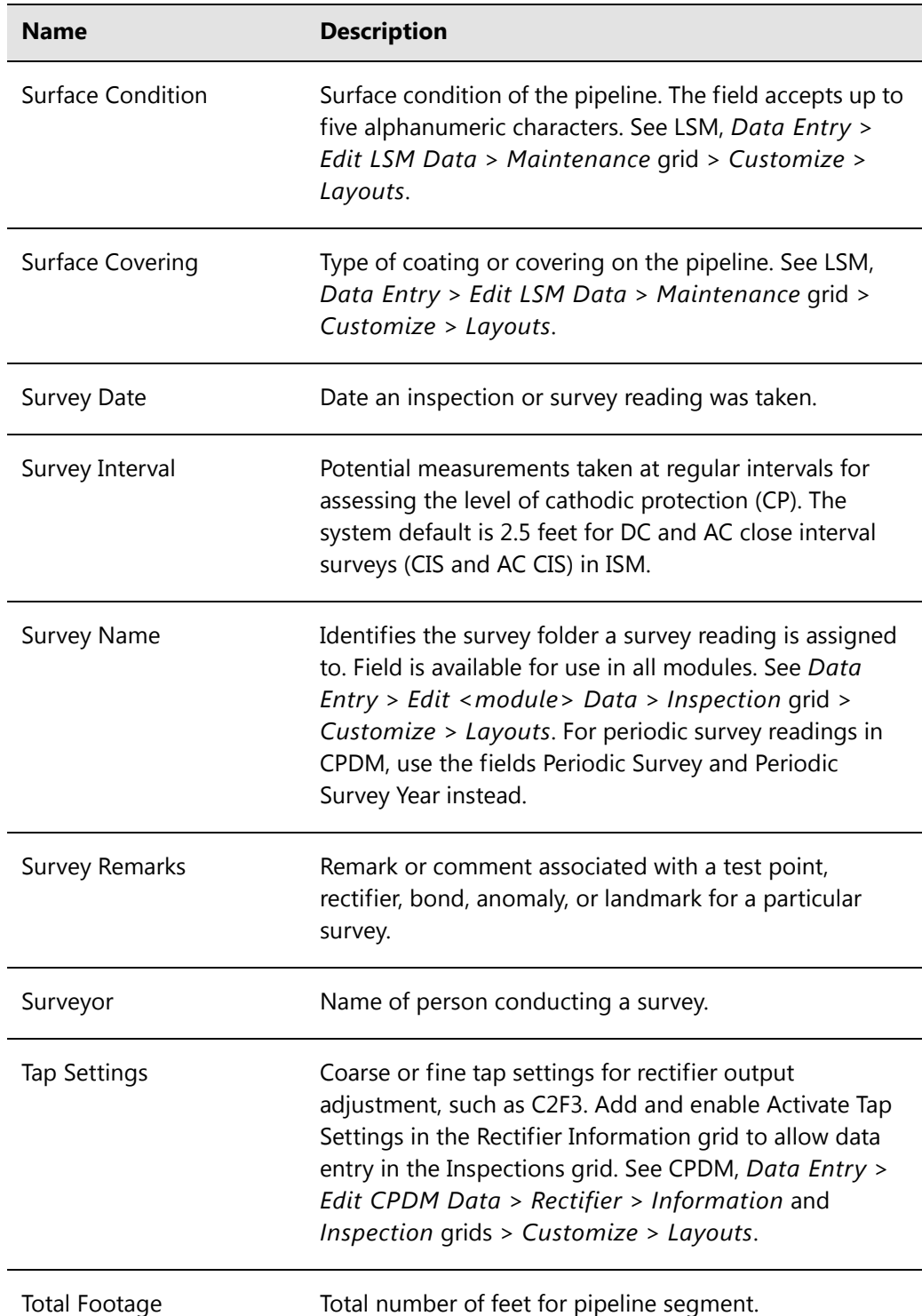

<span id="page-30-0"></span>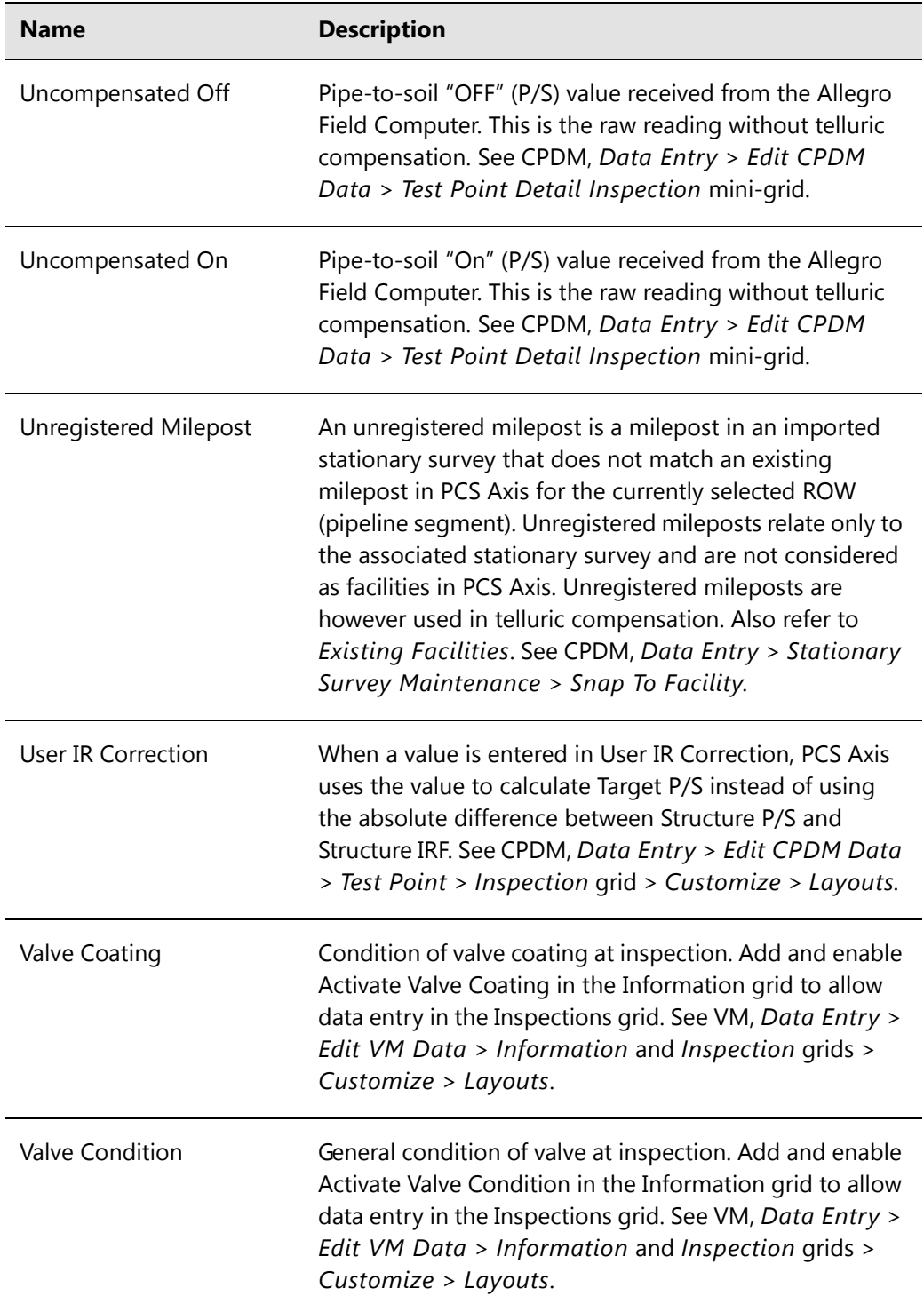

| <b>Name</b>     | <b>Description</b>                                                                                                    |
|-----------------|----------------------------------------------------------------------------------------------------|
| Valve Operated  | Check box for indicating if the valve was manually<br>operated. Add and enable Activate Valve Operated in the<br>Information grid to allow use of the field in the<br>Inspections grid. See VM, Data Entry > Edit VM Data ><br>Information and Inspection grids > Customize ><br>Layouts. |
| Valve Pass/Fail | Status of the valve after inspection. Add and enable<br>Activate Valve Pass/Fail in the Information grid to allow<br>data entry in the Inspections grid. See VM, Data Entry ><br>Edit VM Data > Information and Inspection grids ><br>Customize > Layouts.                                |
| Valve Secured   | Check box for indicating if the value was left secured.<br>Add and enable Activate Valve Secured in the<br>Information grid to allow use of the field in the<br>Inspections grid. See VM, Data Entry > Edit VM Data ><br>Information and Inspection grids > Customize ><br>Layouts.       |
| Valve Type      | Type of valve such as block or plug. See VM, Data Entry<br>> Edit VM Data > Information or Inspection grid ><br>Customize > Layouts.                                                                                                    |
| Vendor          | Name of the company providing a service.                                                                                                    |

**Table A-1. System Field Descriptions (continued)**